## **Pioneer DJM-900nexus 「TRAKTOR SCRATCH 2」接続ガイド**

# **目次**

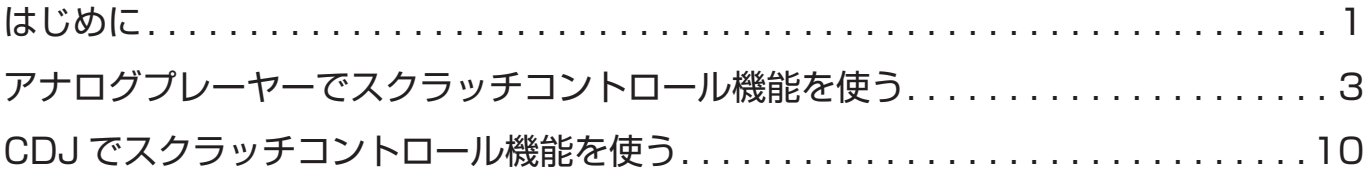

# **はじめに**

DJM-900nexus は、本機とコンピュータを USB ケーブル 1 本で接続することで、TRAKTOR ※1の 4 つのデッ キ(プレーヤー)のコントロール(入力4 系統・出力4 系統のステレオ音声信号を同時に入出力可能)や、本機 に内蔵された USB サウンドカードで音声を入出力するなど、TRAKTOR と組み合わせたさまざまな DJ プレイ をお楽しみいただけます。また、楽曲の録音、制作などにも対応しています。

さらに本機は TRAKTOR SCRATCH 2 の認定ミキサー※2ですので、TRAKTOR SCRATCH 2 とタイムコード ディスク<sup>※3</sup>を新たに準備することで、使い慣れたアナログプレーヤー(ターンテーブル)や CDJ でデジタル音楽 ファイルを操作できる DVS(Digital Vinyl System)が利用可能になります。

TRAKTOR をお持ちでないお客様は、TRAKTOR SCRATCH 2 認定ミキサー用のアップグレードキット 「TRAKTOR SCRATCH PRO 2 CERTIFIED UPGRADE」を準備してください。

詳しくは Native Instruments 社のアップグレードに関するホームページをご確認ください。. http://www.native-instruments.com/#/jp/products/dj/traktor-scratch-pro-2/?page=2068. http://www.dirigent.jp/products/detail.php?product\_id=55

- ※1 Native Instruments 社の DJ ソフトウェアです。
- ※2 Native Instruments 社 TRAKTOR SCRATCH 2 の認証プログラムに合格した高性能サウンドカード内蔵の DJ ミキサーを 指します。DJM-900nexus を認定ミキサーとして接続・使用できる TRAKTOR ソフトウェアは、TRAKTOR SCRATCH PRO 2/DUO 2 です。
- ※3 DVS (Digital Vinyl System)の構成に必要なタイムコードが収録された特殊な CD/ レコードです。

本書では、DJM-900nexus を TRAKTOR SCRATCH 2 認定ミキサーとして使用するためのシステム構築の手 順を、アナログプレーヤーを使用する場合と CDJ を使用する場合に分けて説明しています。

コンピュータの対応 OS は Windows と Mac OS ですが、一部で手順が異なる場合があります。文章中に **Windows Mac OS** を表示していますので、それぞれの手順に従ってください。

システム構築は、以下の流れで行ないます。

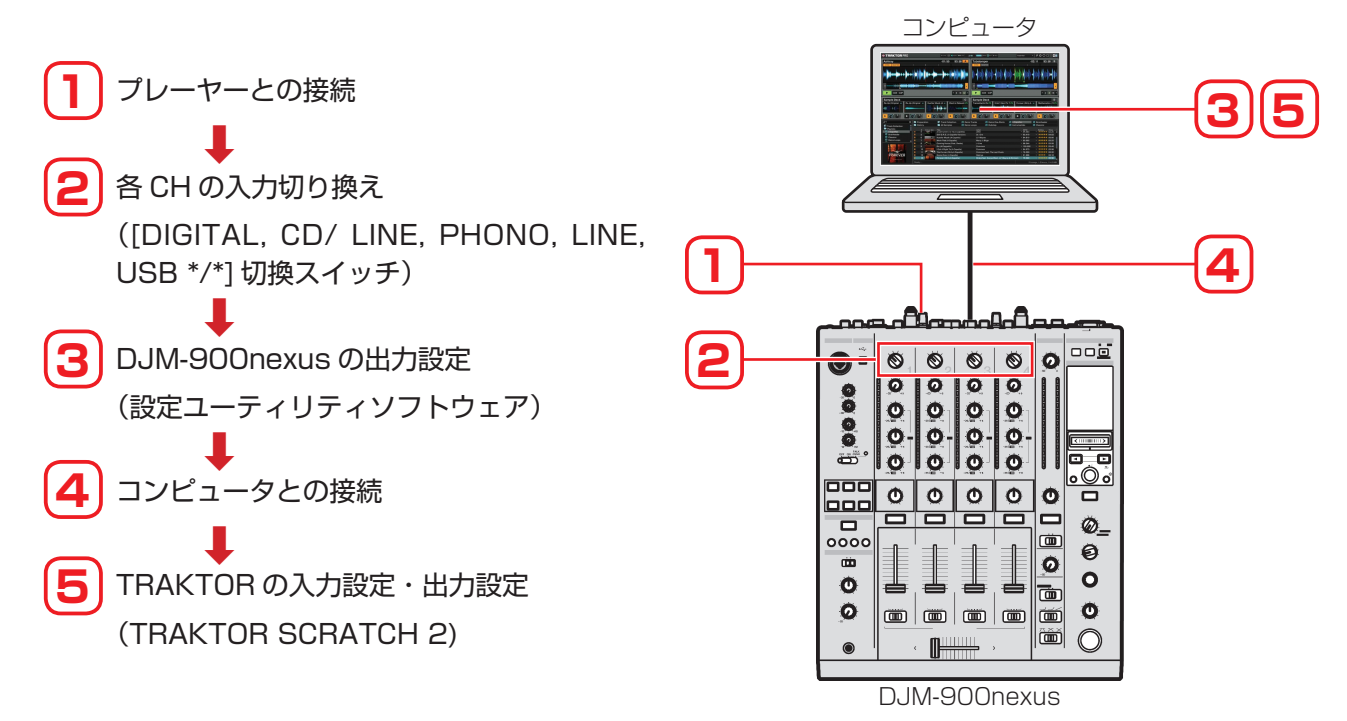

## **アナログプレーヤーでスクラッチコントロール機能 を使う**

## **機器の接続**

DJM-900nexus は最大 2 台のアナログプレーヤーを接続できますが、ここでは 2 台を接続する場合を基本に説 明します。

*1* DJM-900nexus に 2 台のアナログプレーヤーを接続します。

DJM-900nexus の CH1 PHONO 端子、CH4 PHONO 端子とそれぞれのアナログプレーヤーの PHONO 出力端子を音声ケーブルで接続してください。

■ DJM-900nexus の CH2 と CH3 は、アナログプレーヤーを接続できません。

*2* 機材の電源はまだ入れないでください。また、「DJM-900nexus 設定ユーティリティ」の設定(P.4)で DJM-900nexus のドライバソフトウェアをインストールするまで、DJM-900nexus とコンピュータは接 続しないでください。

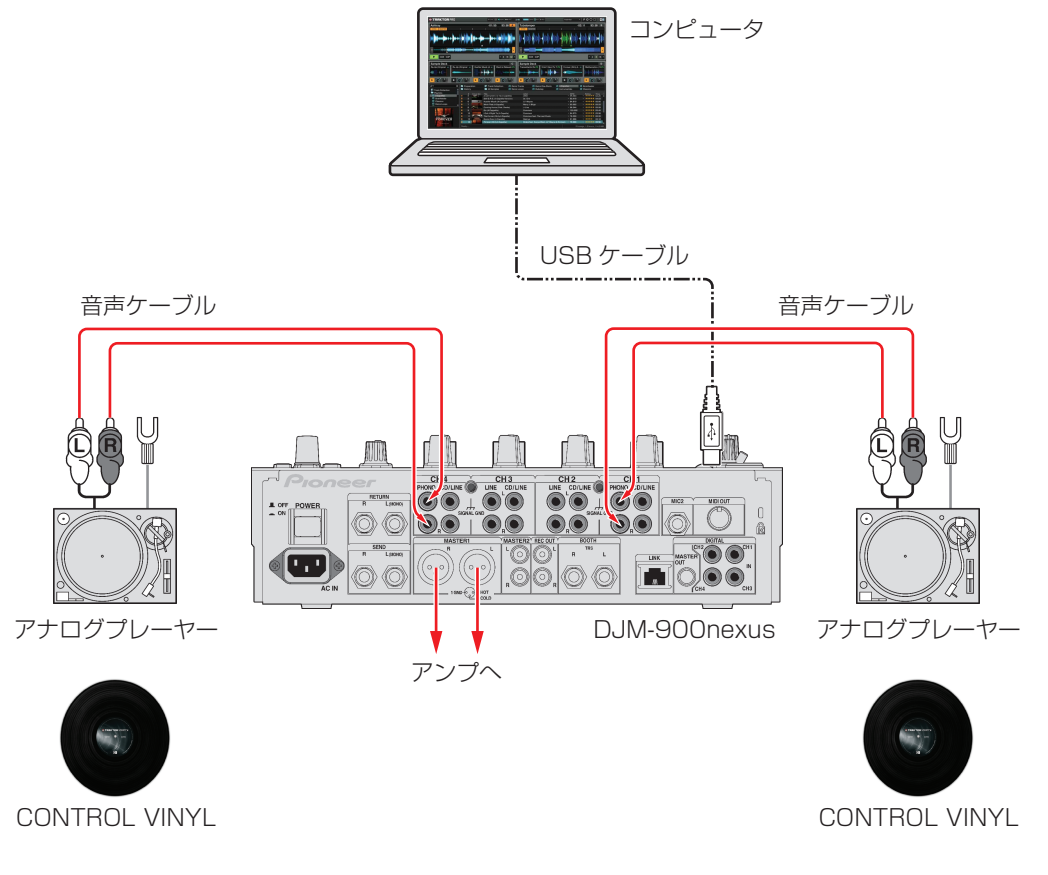

#### **準備する機材**

- TRAKTOR SCRATCH 2 がインストールされたコンピュータ USB ケーブル(DJM-900nexus に付属)
- DJM-900nexus
- アナログプレーヤー(ターンテーブル)(×2)
- CONTROL VINYL(×2)
- 
- 音声ケーブル(赤白ピン)
- CD-ROM(DJM-900nexus に付属)
- TRAKTORマニュアル(TRAKTOR SCRATCH 2に付属)

## **DJM-900nexus の入力切り換え**

*1* 「機器の接続」で接続したCH1とCH4の[DIGITAL, CD/LINE, PHONO, LINE, USB \*/\*] 切換スイッ チを [USB] に切り換えてください。

[DIGITAL, CD/LINE, PHONO, LINE, USB \*/\*] 切換スイッチ

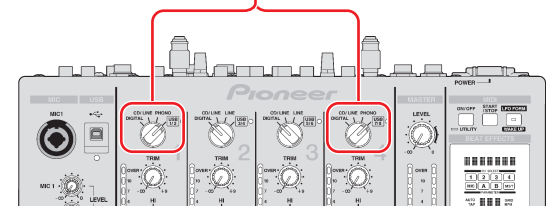

## **「DJM-900nexus 設定ユーティリティ」の設定**

*1* コンピュータの電源をオンにします。

 TRAKTOR SCRATCH 2 を事前にインストールしてください。インストールの方法は、TRAKTOR マニュアルを参照し てください。

*2* DJM-900nexus に付属の CD-ROM から、DJM-900nexus のドライバソフトウェアをコンピュータにイ ンストールします。

DJM-900nexus 専用のドライバソフトウェアと設定ユーティリティソフトウェアがインストールされます。インストールの方 法は、DJM-900nexus 取扱説明書の「ドライバソフトウェアおよび設定ユーティリティソフトウェアについて」を参照してく ださい。

- *3* コンピュータと DJM-900nexus を付属の USB ケーブルで接続します。
- *4* DJM-900nexus、アナログプレーヤーの電源をオンにします。コンピュータ上で自動的に設定ユーティリティ が起動します。

 自動的に設定ユーティリティが起動しない場合は、以下の操作で起動してください。

**Windows**

[ スタート ] メニュー > [ すべてのプログラム ] > [Pioneer] > [DJM-900nexus] > [DJM-900nexus 設定ユーティリ ティ ] をクリックします。

### **Mac OS**

[Macintosh HD] アイコン > [Application] > [Pioneer] > [DJM-900nexus] > [DJM-900nexus 設定ユーティリ ティ ] をクリックします。

- *5* DJM-900nexus の各チャンネルからコンピュー タへ送信する信号を設定します。
	- ① [MIXER OUTPUT] タブをクリックします。

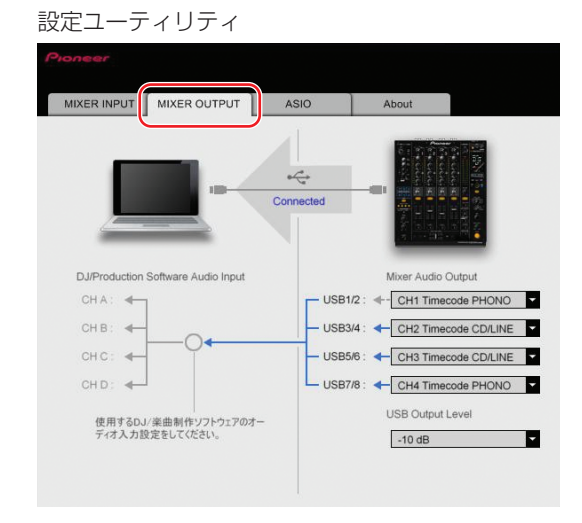

② [Mixer Audio Output] の 設 定 で、USB1/2 に [CH1 Timecode PHONO]、USB7/8 に [CH4 Timecode PHONO] を選択します。

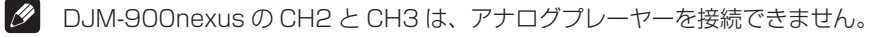

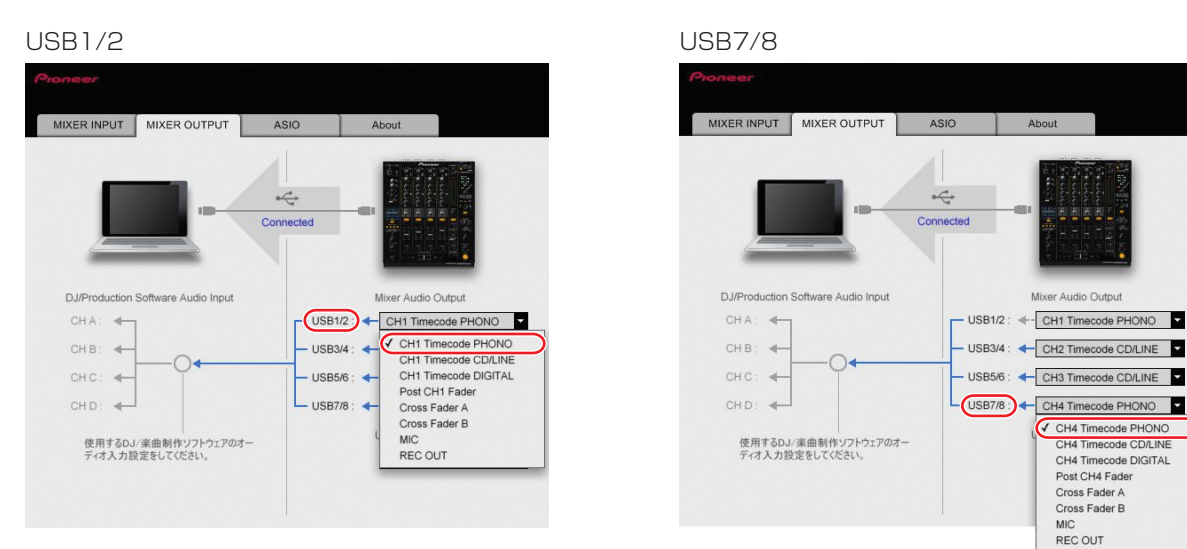

**タ** 選択時に右図のようなポップアップ画面が表示されたら、DJM-900nexus の [DIGITAL, CD/LINE, PHONO, LINE, USB \*/\*] 切換スイッチを [USB] に切り換えてください。

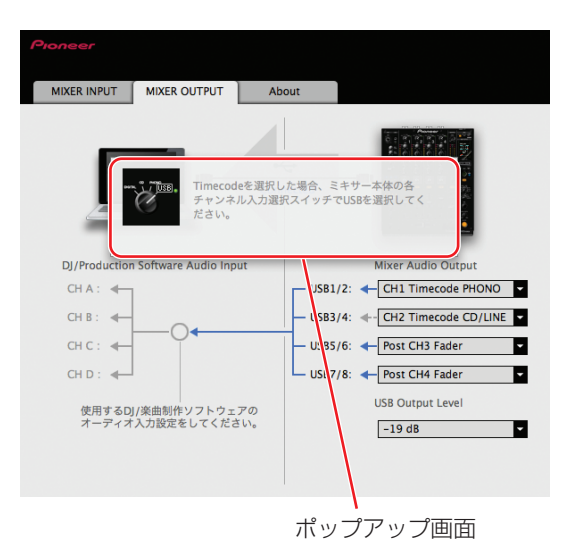

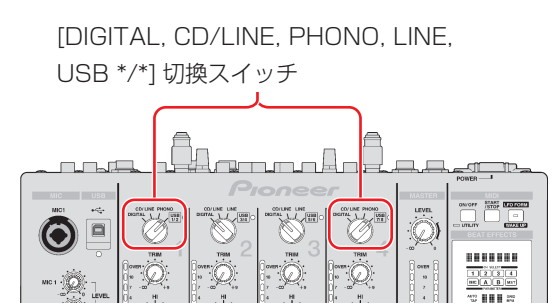

## **TRAKTOR SCRATCH 2 の設定**

## *1* Setup Wizard を用いて設定します。

- ① TRAKTOR SCRATCH 2 を 起 動 し、 右 図 の [Preference] アイコンをクリックします。
- ② Preferences 画面左下の [Setup Wizard] をク リックし、Setup Wizard を開きます。

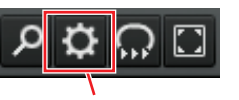

Preference アイコン

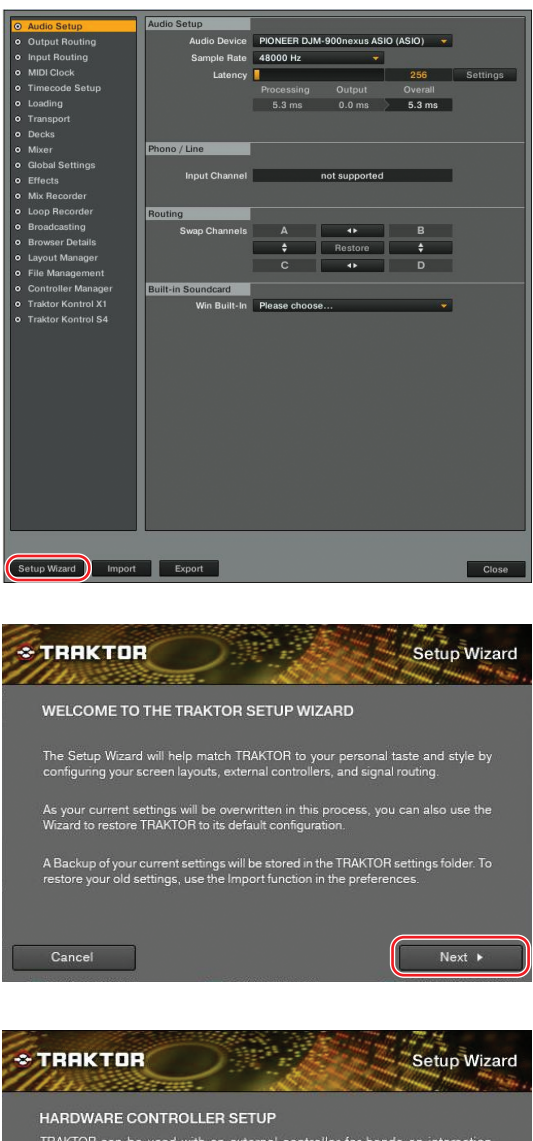

③ 画面右下の [Next] をクリックします。

④ HARDWARE CONTROLLER SETUP 画面が 表示されます。ここではいったん、プルダウン メニューの中から [No] を選択し、[Next] をク リックします。

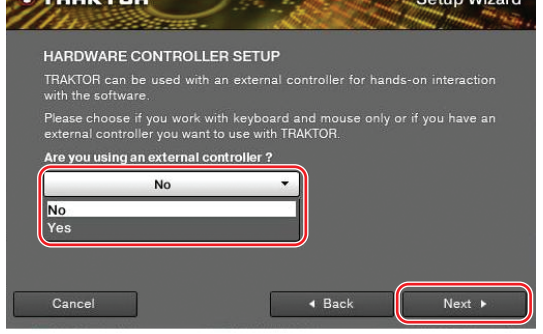

⑤ TIMECODE CONTROLLER SELECTION 画 面が表示されます。ここではいったん、[No Timecode Control] 以外を選択し、[Next] を クリックします。

⑥ DECK SETUP SELECTION 画 面 が 表 示 さ れます。プルダウンメニューの中から末尾に (Scratch)と表記されているものを選択し、 [Next] をクリックします。

⑦ Setup Wizard を完了します。[Finish] をクリッ クします。

**TRAKTOR** Setup Wizard TIMECODE CONTROLLER SELECTION ratch versions of TRAKTOR, you have the option to control your de<br>de vinyl or CDs to preserve the touch and feel of a turntable or CD trol me diu I use a Kontrol S4 with Timecode use a Kontrol S4 with Timecode an Audio 6/10<br>(Audio 4/8 DJ)  $\sin 4/8$  DJ)  $\frac{1}{\pi}$ + Back  $Next$ 

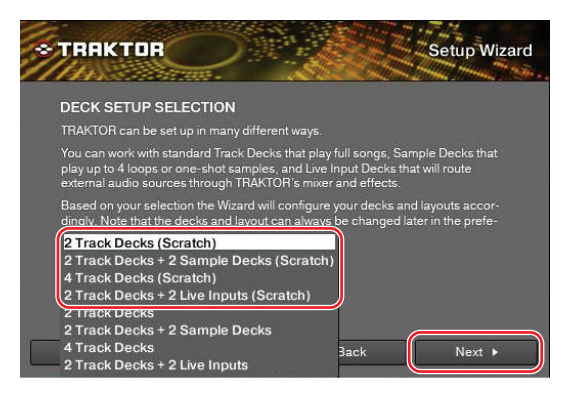

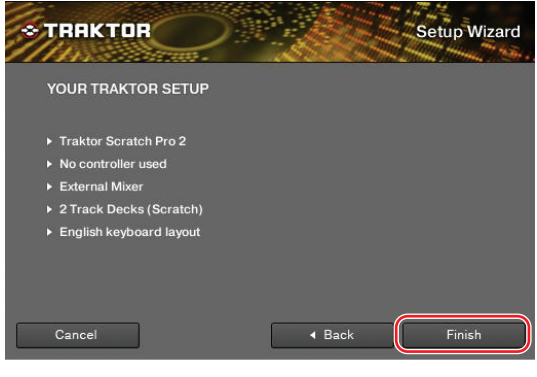

*2* Audio Device を設定します。

[Audio Setup] をクリックし、Audio Device の プルダウンメニューから[DJM-900nexus ASIO (ASIO)]を選択します。 **Mac OS** [PIONEER DJM-900nexus]

**タ** Sample Rate と Latency は適宜設定してください。

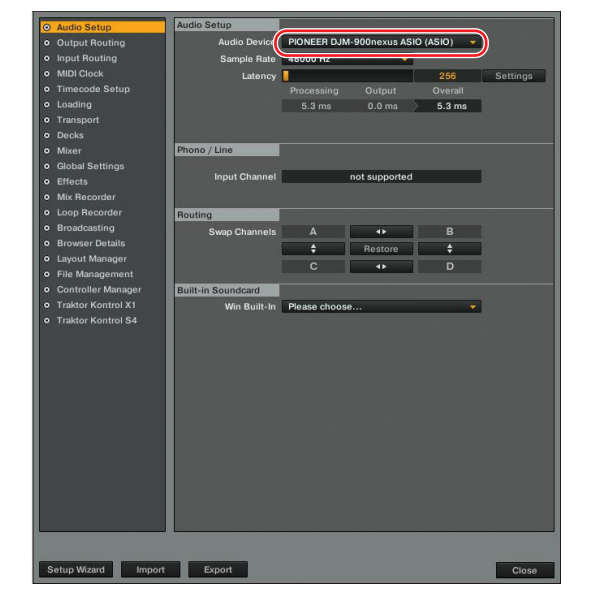

- *3* 各チャンネルの出力先を設定します。
	- ① [Output Routing] を ク リ ッ ク し、[Mixing Mode] で [External] が選択されていることを 確認します。
	- ② 各 Deck の音声を出力するチャンネルをプルダ ウンメニューから選択します。

#### **Output Deck A**

Lch[DJM-900nexus OUT1]、Rch[DJM-900nexus OUT2] を選択してください。 **Mac OS** Lch[DJM-900nexus OUT0]、Rch[DJM-900nexus OUT1]

#### **Output Deck B**

Lch[DJM-900nexus OUT7]、Rch[DJM-900nexus OUT8] を選択してください。 **Mac OS** Lch[DJM-900nexus OUT6]、Rch[DJM-

900nexus OUT7]

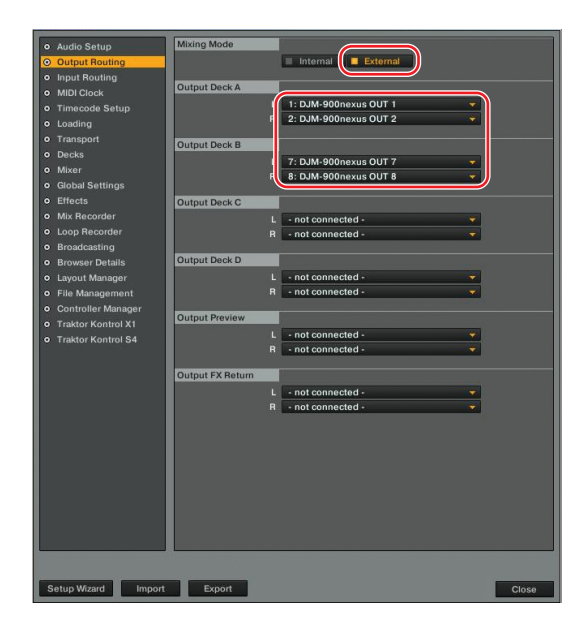

### **タ** TRAKTOR の他の Deck の楽曲をスクラッチコントロールしたい場合:

 上記②の設定を、Output Deck C と Output Deck D で設定してください。その場合、Output Deck A と Output Deck B は [not connected] を選択します。

 次の手順で設定する各 Deck の入力元チャンネル (IN x/y) は、ここで設定した出力先チャンネル (OUT x/y) と同じも のを選択してください。

 例えば Output Deck C に [DJM-900nexus OUT 1/2] を設定した場合は、Input Deck C に [DJM-900nexus IN 1/2] を設定してください。

## *4* 各チャンネルの入力元を設定します。

[Input Routing] をクリックし、各 Deck に入力 するチャンネルをプルダウンメニューから選択しま す。

### **Input Deck A**

Lch[DJM-900nexus IN1]、Rch[DJM-900nexus IN2] を選択してください。

**Mac OS** Lch[DJM-900nexus IN0]、Rch[DJM-900nexus IN1]

### **Input Deck B**

Lch[DJM-900nexus IN7]、Rch[DJM-900nexus IN8] を選択してください。 **Mac OS** Lch[DJM-900nexus IN6]、Rch[DJM-900nexus IN7]

以上で、DJM-900nexus および TRAKTOR SCRATCH 2 の設定が完了です。次の手順で動作の確認を行 ないます。

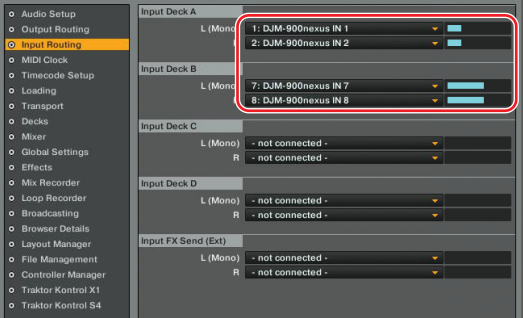

- *5* Timecode 信号を正常に検出していることを確認します。
	- ① メイン画面の各 Deck のドロップダウンメニューから [Scratch Control] を選択します。

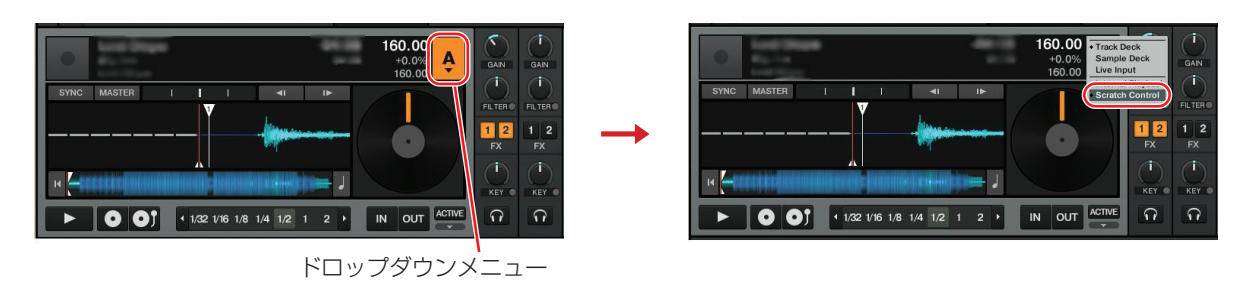

- ② CONTROL VINYL をアナログプレーヤーで再生します。
- ③ 各 Deck の Scope 画面 /Platter 画面で、TRAKTOR SCRATCH 2 が Timecode 信号を正常に認識し ていることを確認します。

Control Vinyl を再生し、Scope 画面 /Platter 画面が赤枠の状態になることを確認してください。

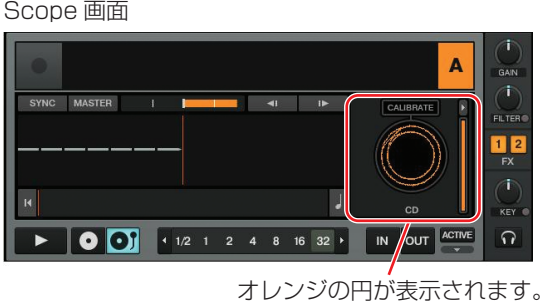

Platter 画面

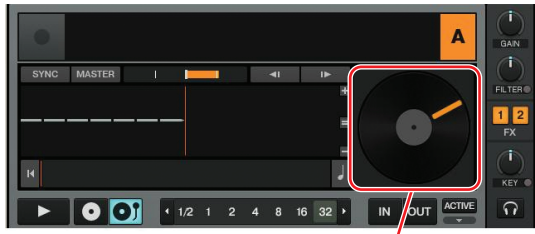

指示線が回転します。

Scope/Platter の切り替えについては、TRAKTOR マニュアルをご覧ください。

以上で、TRAKTOR SCRATCH 2 のスクラッチコントロールが可能となります。

スクラッチコントロールの詳しい使い方については、TRAKTOR SCRATCH 2 に付属の TRAKTOR マニュ アルを参照してください。

# **CDJ でスクラッチコントロール機能を使う**

## **機器の接続**

DJM-900nexus は最大 4 台の CDJ を接続できますが、ここでは 2 台の CDJ を DJM-900nexus の CH1 CD/LINE 端子、CH2 CD/LINE 端子に接続する場合を例にして説明します。

*1* DJM-900nexus に 2 台の CDJ を接続します。

DJM-900nexus の CH1 と CH2 の CD/LINE 端子とそれぞれの CDJ の音声出力端子を音声 (ピン)ケー ブルで接続してください。

**ク TRAKTOR の 3 台以上の Deck の楽曲をスクラッチコントロールしたい場合:**  CDJ をさらに 2 台まで追加できます。CH3、CH4 の接続は以下から選択してください。

- DJM-900nexus の CH3 ~ CH4 CD/LINE 端子または CH3 LINE 端子と CDJ の音声出力端子を音声ケーブルで接続 します。
- DJM-900nexus の CH3 ~ CH4 DIGITAL IN 端子と CDJ のデジタル出力端子をデジタル音声ケーブル(ピン)で接 続します。
- *2* 機材の電源はまだ入れないでください。また、「DJM-900nexus 設定ユーティリティ」の設定(P.11)で DJM-900nexus のドライバソフトウェアをインストールするまで、DJM-900nexus とコンピュータは接 続しないでください。

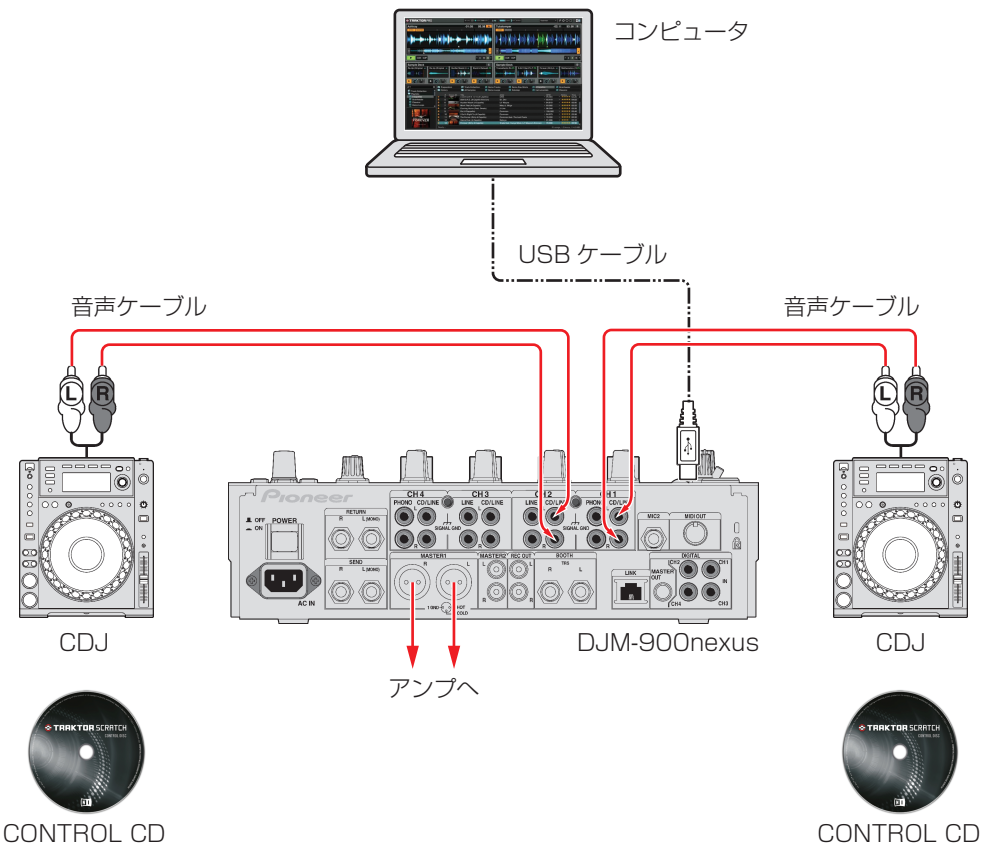

#### **準備する機材**

- TRAKTOR SCRATCH 2 がインストールされたコンピュータ USB ケーブル(DJM-900nexus に付属)
- DJM-900nexus
- CDJ プレーヤー(×2)
- $\cdot$  CONTROL CD  $(\times 2)$
- 
- 音声ケーブル(赤白ピン)またはデジタル音声ケーブル(ピン)
- CD-ROM (DJM-900nexus に付属)
- TRAKTOR マニュアル(TRAKTOR SCRATCH 2 に付属)

## **DJM-900nexus の入力切り換え**

*1* 「機器の接続」で接続したCH1とCH2の[DIGITAL, CD/LINE, PHONO, LINE, USB \*/\*] 切換スイッ チを [USB] に切り換えてください。

[DIGITAL, CD/LINE, PHONO, LINE, USB \*/\*] 切換スイッチ

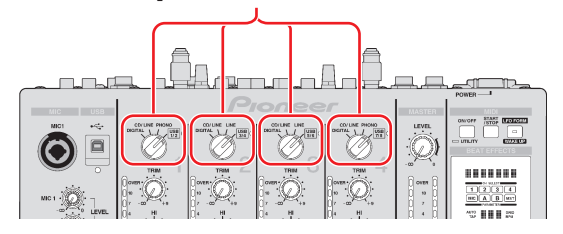

**タ TRAKTOR の 3 台以上の Deck の楽曲をスクラッチコントロールしたい場合:** TRAKTOR を最大 4Deck (A, B, C, D) までコントロールできます。 CDJを4台接続した場合はCH1~CH4の全ての[DIGITAL, CD/LINE, PHONO, LINE, USB \*/\*]切換スイッチを[USB] に切り換えてください。

## **「DJM-900nexus 設定ユーティリティ」の設定**

*1* コンピュータの電源をオンにします。

■ TRAKTOR SCRATCH 2 を事前にインストールしてください。インストールの方法は、TRAKTOR マニュアルを参照し てください。

*2* DJM-900nexus に付属の CD-ROM から DJM-900nexus のドライバソフトウェアをコンピュータにイン ストールします。

DJM-900nexus 専用のドライバソフトウェアと設定ユーティリティソフトウェアがインストールされます。インストールの方 法は、DJM-900nexus 取扱説明書の「ドライバソフトウェアおよび設定ユーティリティソフトウェアについて」を参照してく ださい。

- *3* コンピュータと DJM-900nexus を付属の USB ケーブルで接続します。
- *4* DJM-900nexus、CDJ の電源をオンにします。コンピュータ上で自動的に設定ユーティリティが起動します。

 自動的に設定ユーティリティが起動しない場合は、以下の操作で起動してください。

**Windows**

[ スタート ] メニュー > [ すべてのプログラム ] > [Pioneer] > [DJM-900nexus] > [DJM-900nexus 設定ユーティリ ティ ] をクリックします。

[Macintosh HD] アイコン > [Application] > [Pioneer] > [DJM-900nexus] > [DJM-900nexus 設定ユーティリ ティ1をクリックします。

 $\Rightarrow$ 

*5* DJM-900nexus の各チャンネルからコンピュー タへ送信する信号を設定します。

① [MIXER OUTPUT] タブをクリックします。

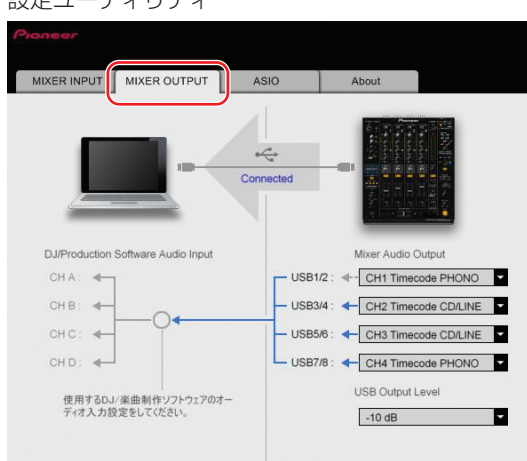

**Mac OS**

② [Mixer Audio Output] の 設 定 で、USB1/2 に [CH1 Timecode CD/LINE]、USB3/4 に [CH2 Timecode CD/LINE] を選択します。

#### CH1 の CD/LINE 端子に CDJ を接続した場合

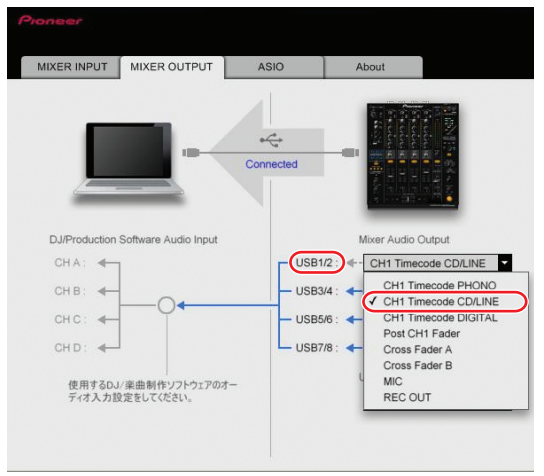

### **ク TRAKTOR の 3 台以上の Deck の楽曲をスクラッチコントロールしたい場合:**

 CDJ をさらに 2 台まで追加できます。USB5/6、USB7/8 の設定は以下から選択してください。

- USB5/6 · DJM-900nexus の CH3 CD/LINE 端子に CDJ を接続した場合 : [CH3 Timecode CD/LINE] を選択
	- · DJM-900nexus の CH3 LINE 端子に CDJ を接続した場合 : [CH3 Timecode LINE] を選択
- ・DJM-900nexus の CH3 DIGITAL IN 端子に CDJ を接続した場合 :[CH3 Timecode DIGITAL] を選択 USB7/8 · DJM-900nexus の CH4 CD/LINE 端子に CDJ を接続した場合 : [CH4 Timecode CD/LINE] を選択 ・DJM-900nexus の CH4 DIGITAL IN 端子に CDJ を接続した場合 :[CH4 Timecode DIGITAL] を選択
- 選択時に右図のようなポップアップ画面が表示されたら、DJM-900nexus の [DIGITAL, CD/LINE, PHONO, LINE, USB \*/\*] 切換スイッチを [USB] に切り換えてください。

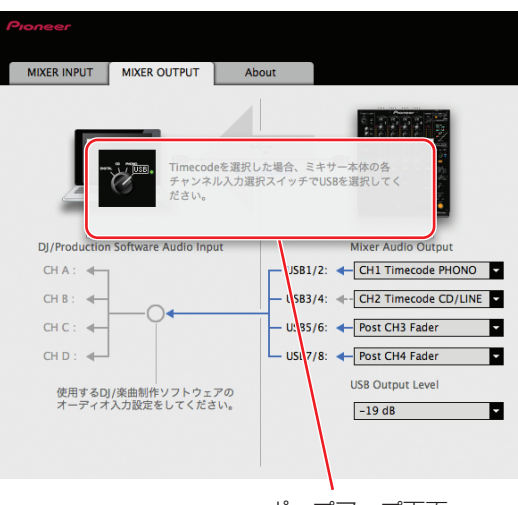

ポップアップ画面

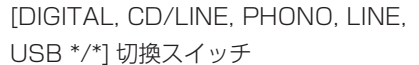

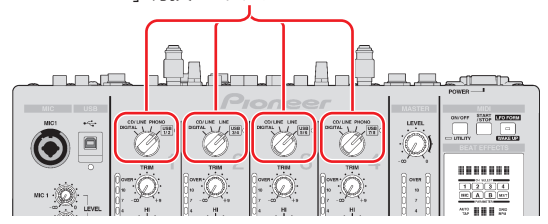

## **TRAKTOR SCRATCH 2 の設定**

## *1* Setup Wizard を用いて設定します。

- ① TRAKTOR SCRATCH 2 を 起 動 し、 右 図 の [Preference] アイコンをクリックします。
- ② Preferences 画面左下の [Setup Wizard] をク リックし、Setup Wizard を開きます。

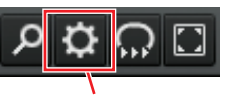

Preference アイコン

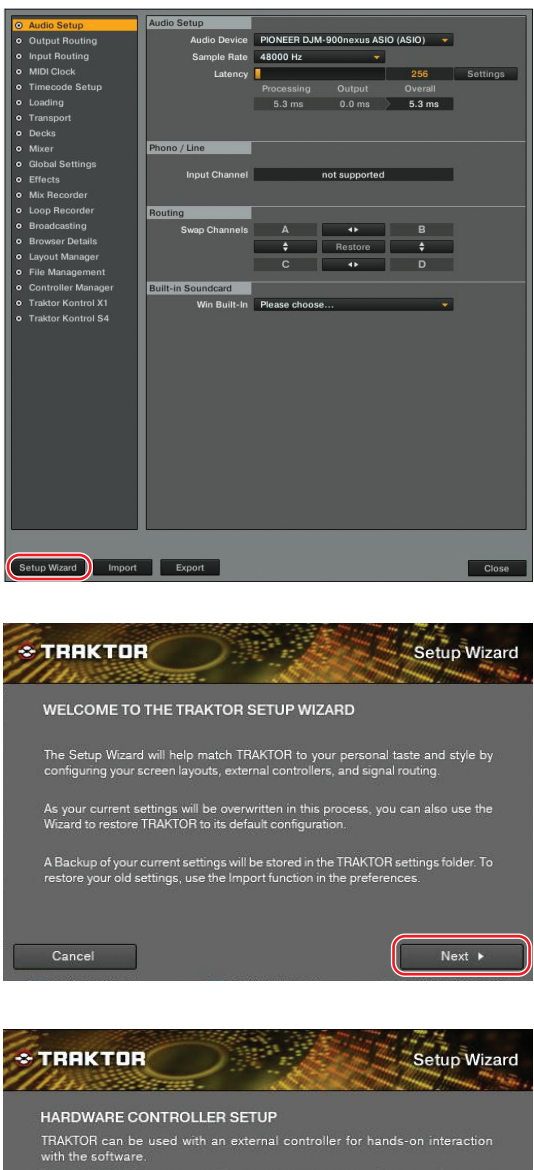

③ 画面右下の [Next] をクリックします。

④ HARDWARE CONTROLLER SETUP 画面が 表示されます。ここではいったん、プルダウン メニューの中から [No] を選択し、[Next] をク リックします。

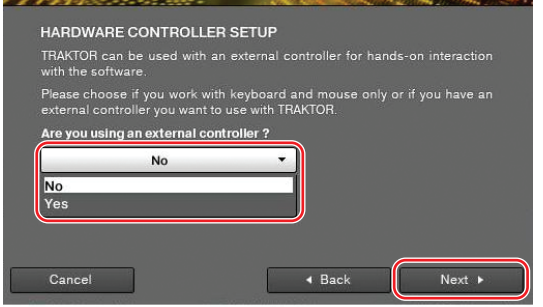

⑤ TIMECODE CONTROLLER SELECTION 画 面が表示されます。ここではいったん、[No Timecode Control] 以外を選択し、[Next] を クリックします。

⑥ DECK SETUP SELECTION 画 面 が 表 示 さ れます。プルダウンメニューの中から末尾に (Scratch)と表記されているものを選択し、 [Next] をクリックします。

⑦ Setup Wizard を完了します。[Finish] をクリッ クします。

**TRAKTOR** Setup Wizard TIMECODE CONTROLLER SELECTION ratch versions of TRAKTOR, you have the option to control your de<br>de vinyl or CDs to preserve the touch and feel of a turntable or CD trol me diu I use a Kontrol S4 with Timecode use a Kontrol S4 with Timecode an Audio 6/10  $io$  4/8 DJ) ntro + Back  $Next$ 

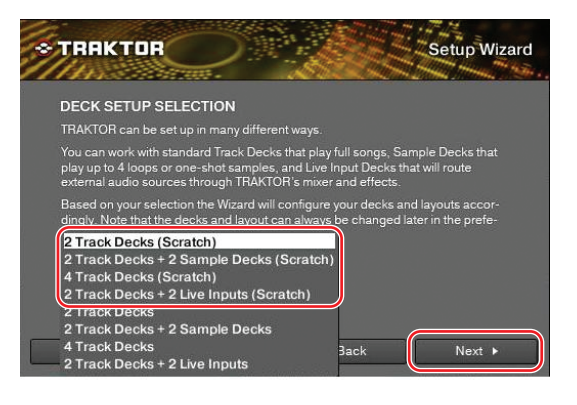

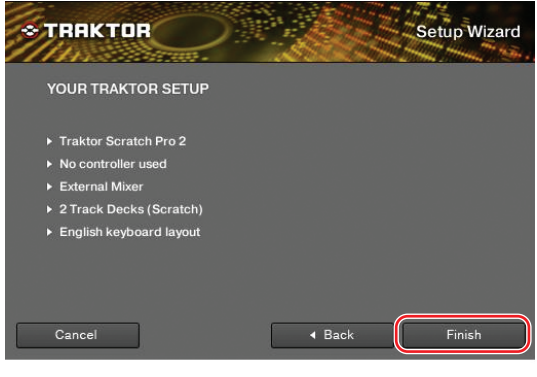

*2* Audio Device を設定します。

[Audio Setup] をクリックし、Audio Device の プルダウンメニューから[DJM-900nexus ASIO (ASIO)]を選択します。 **Mac OS** [PIONEER DJM-900nexus]

**タ** Sample Rate と Latency は適宜設定してください。

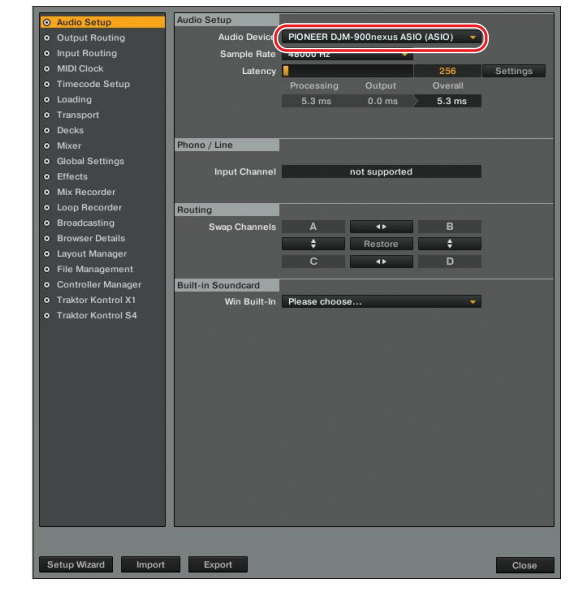

- *3* 各チャンネルの出力先を設定します。
	- ① [Output Routing] を ク リ ッ ク し、[Mixing Mode] で [External] が選択されていることを 確認します。
	- ② 各 Deck の音声を出力するチャンネルをプルダ ウンメニューから選択します。

#### **Output Deck A**

Lch[DJM-900nexus OUT1]、Rch[DJM-900nexus OUT2] を選択してください。 **Mac OS** Lch[DJM-900nexus OUT0]、Rch[DJM-900nexus OUT1]

#### **Output Deck B**

Lch[DJM-900nexus OUT3]、Rch[DJM-900nexus OUT4] を選択してください。 **Mac OS** Lch[DJM-900nexus OUT2]、Rch[DJM-900nexus OUT3]

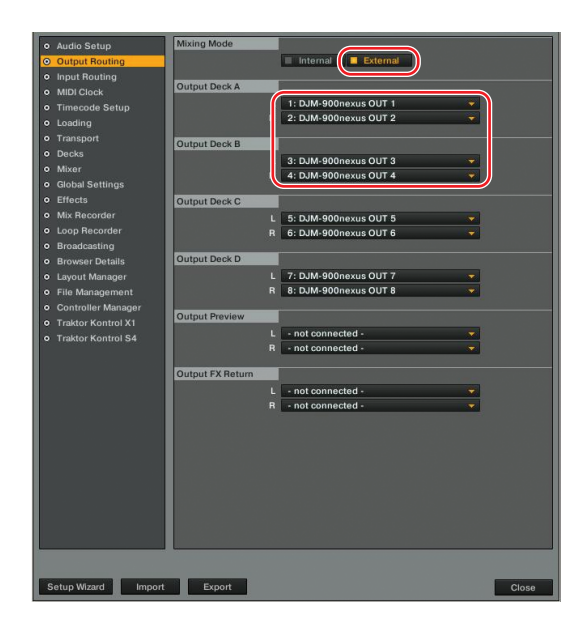

### **ク TRAKTOR の 3 台以上の Deck の楽曲をスクラッチコントロールしたい場合:**

 必要な台数になるよう、Output Deck C と Output Deck D も追加で設定します。(DJM-900nexus 設定ユーティ リティでも必要台数分の設定をしてください。また、CONTROL CD も追加で準備してください。)

#### **Output Deck C**

Lch[DJM-900nexus OUT5]、Rch[DJM-900nexus OUT6] を選択してください。 **Mac OS** Lch[DJM-900nexus OUT4]、Rch[DJM-900nexus OUT5]

### **Output Deck D**

Lch[DJM-900nexus OUT7]、Rch[DJM-900nexus OUT8] を選択してください。 **Mac OS** Lch[DJM-900nexus OUT6]、Rch[DJM-900nexus OUT7]

 次の手順で設定する各 Deck の入力元チャンネル (IN x/y) は、ここで設定した出力先チャンネル (OUT x/y) と同じも のを選択してください。

 例えば Output Deck A に [DJM-900nexus OUT 3/4] を設定した場合は、Input Deck A に [DJM-900nexus IN 3/4] を設定してください。

### *4* 各チャンネルの入力元を設定します。

[Input Routing] をクリックし、各 Deck に入力す るチャンネルをプルダウンメニューから選択します。

### **Input Deck A**

Lch[DJM-900nexus IN1]、Rch[DJM-900nexus IN2] を選択してください。 **Mac OS** Lch[DJM-900nexus IN0]、Rch[DJM-

900nexus IN1]

### **Input Deck B**

Lch[DJM-900nexus IN3]、Rch[DJM-900nexus IN4] を選択してください。 **Mac OS** Lch[DJM-900nexus IN2]、Rch[DJM-900nexus IN3]

TRAKTOR の 3 台以上の Deck の楽曲をスクラッチコントロールしたい場合: 必要な台数になるよう、Intput Deck C と Intput Deck D も追加で設定します。

#### **Input Deck C**

Lch[DJM-900nexus IN5]、Rch[DJM-900nexus IN6] を選択してください。 **Mac OS** Lch[DJM-900nexus IN4]、Rch[DJM-900nexus IN5]

#### **Input Deck D**

Lch[DJM-900nexus IN7]、Rch[DJM-900nexus IN8] を選択してください。 **Mac OS** Lch[DJM-900nexus IN6]、Rch[DJM-900nexus IN7]

以上で、DJM-900nexus および TRAKTOR SCRATCH 2 の設定が完了です。次の手順で動作の確認を行 ないます。

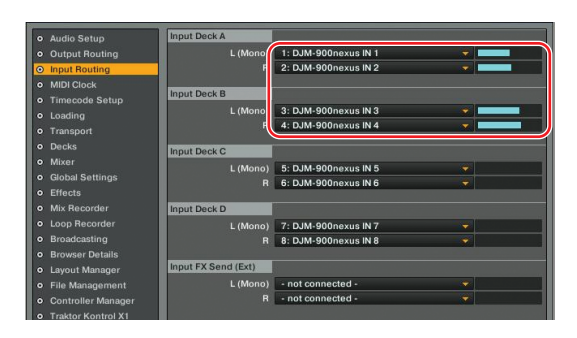

- *5* Timecode 信号を正常に検出していることを確認します。
	- ① メイン画面の各 Deck のドロップダウンメニューから [Scratch Control] を選択します。

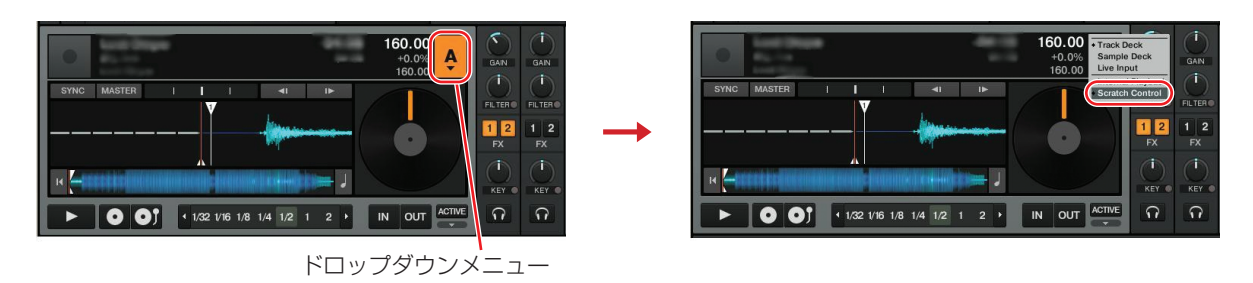

- ② CONTROL CD を CDJ で再生します。
- ③ 各 Deck の Scope 画面 /Platter 画面で、TRAKTOR SCRATCH 2 が Timecode 信号を正常に認識し ていることを確認します。

CONTROL CD を再生し、Scope 画面 /Platter 画面が赤枠の状態になることを確認してください。

Scope 画面 オレンジの円が表示されます。 Platter 画面

0 0 12 1 2 4 8 16 32 1 1N

指示線が回転します。

■ Scope/Platter の切り替えについては、TRAKTOR マニュアルをご覧ください。

以上で、TRAKTOR SCRATCH 2 のスクラッチコントロールが可能となります。

スクラッチコントロールの詳しい使い方については、TRAKTOR SCRATCH 2 に付属の TRAKTOR マニュ アルを参照してください。

<sup>•</sup> TRAKTOR、TRAKTOR SCRATCH PRO 2/DUO 2 は、Native Instruments 社の登録商標です。

<sup>•</sup> Windows®、Windows 7、Windows Vista®、Windows XP は米国 Microsoft Corporation の米国およびその他の国における 登録商標または商標です。

<sup>•</sup> Mac OS は、米国およびその他の国々で登録された Apple Inc. の商標です。